## **Approve Purchase Requisitions**

## **Lookup PR's in your Approval Queue:**

- Materials
- Procurement Planning
- Purchase Requisitions
	- Query Popup
		- Find

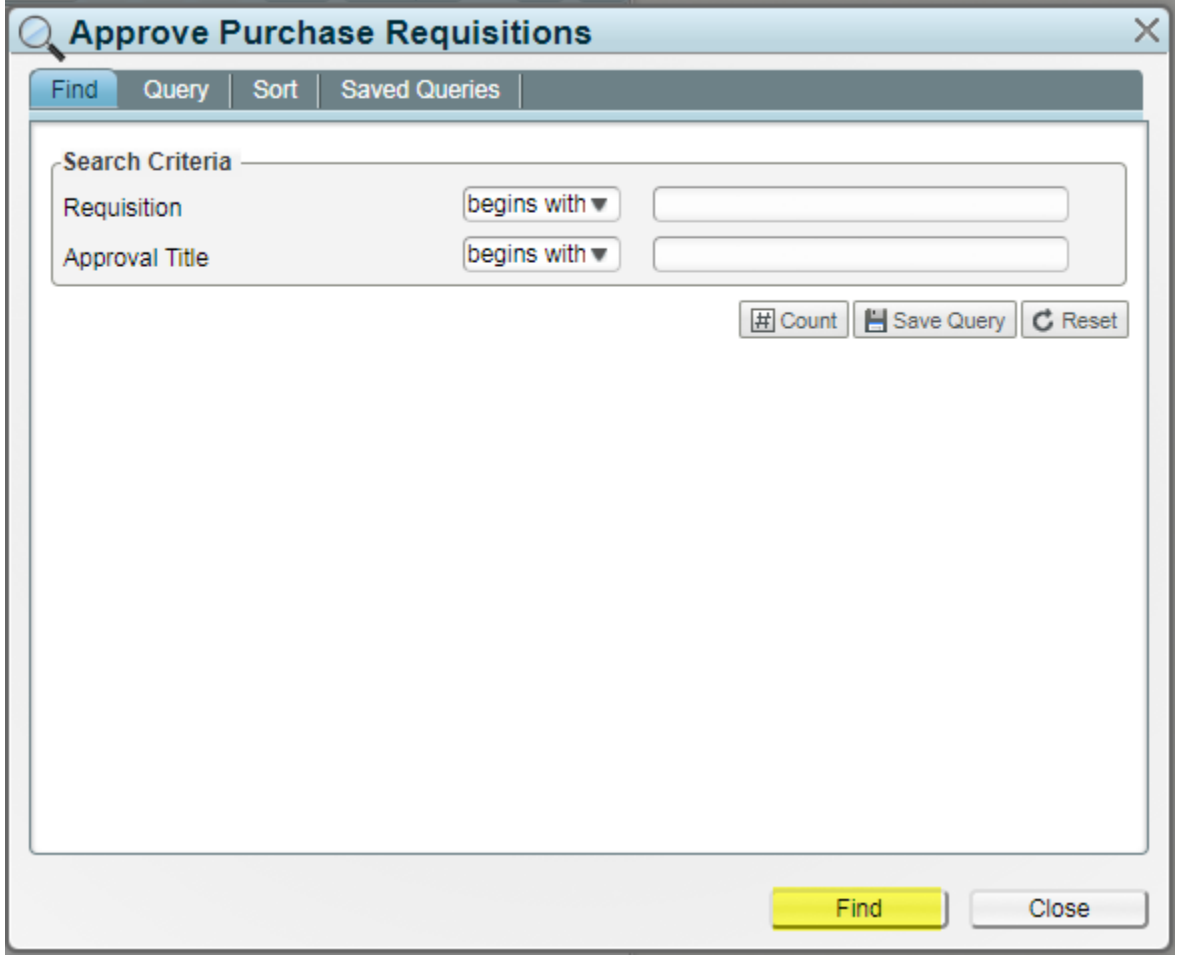

## **Approve PR's:**

- Click on the PR you wish to view
- In the Line Item detail in the box below, look to ensure the following information is present:
	- Description
	- Internal Notes (if needed)
	- Deliver To
	- Preferred Vendor
	- Cost
- If any of these are missing you will choose Reject the PR in the Approval Status\* dropdown
	- Rejection Reason = F (OTHER SEE REJECTION NOTES)
	- Double click to select
	- Requisition Approval Notes Enter the Rejection reasons
	- Save

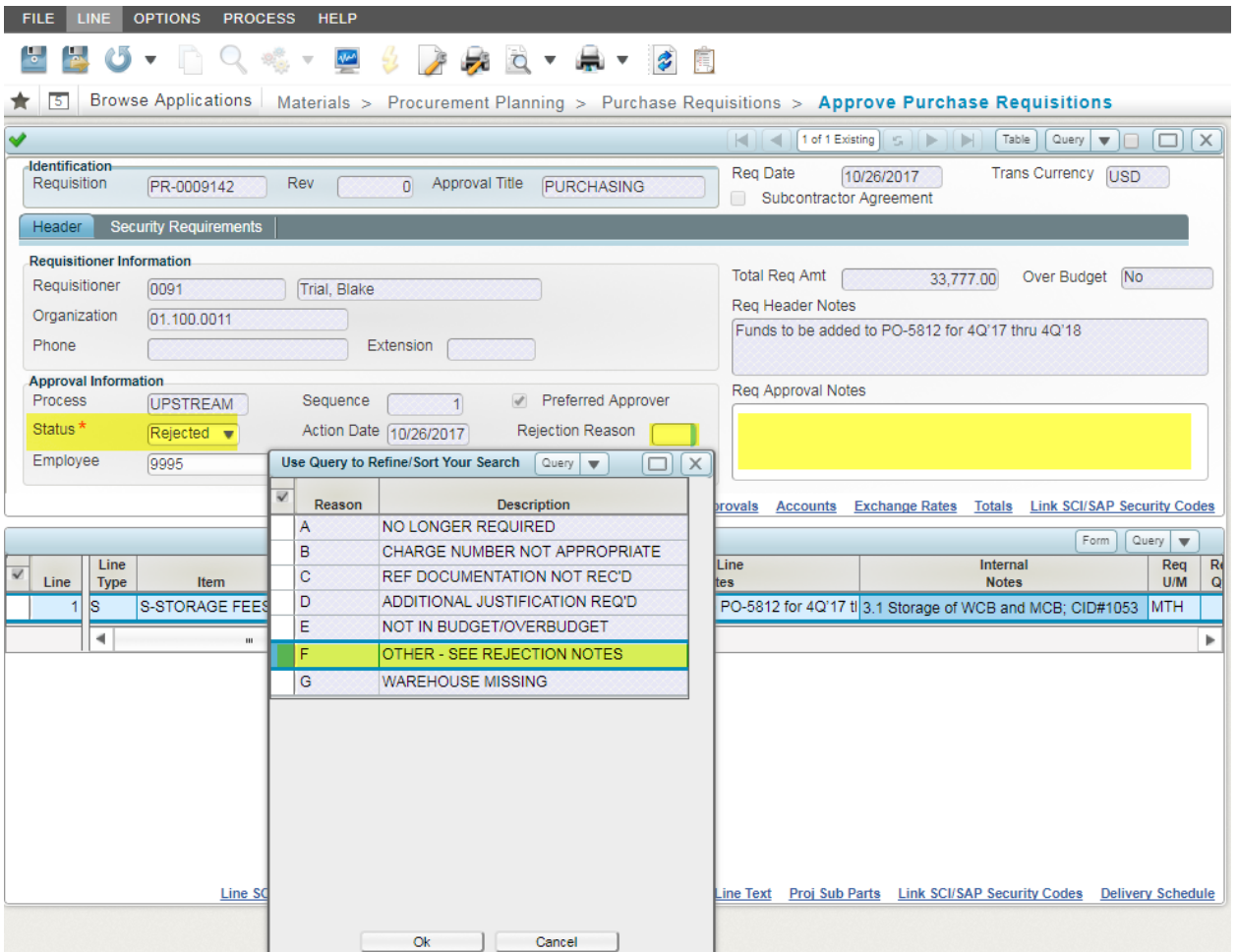

- If all information required is present you can choose Approve in the Approval Status\* dropdown
	- Save

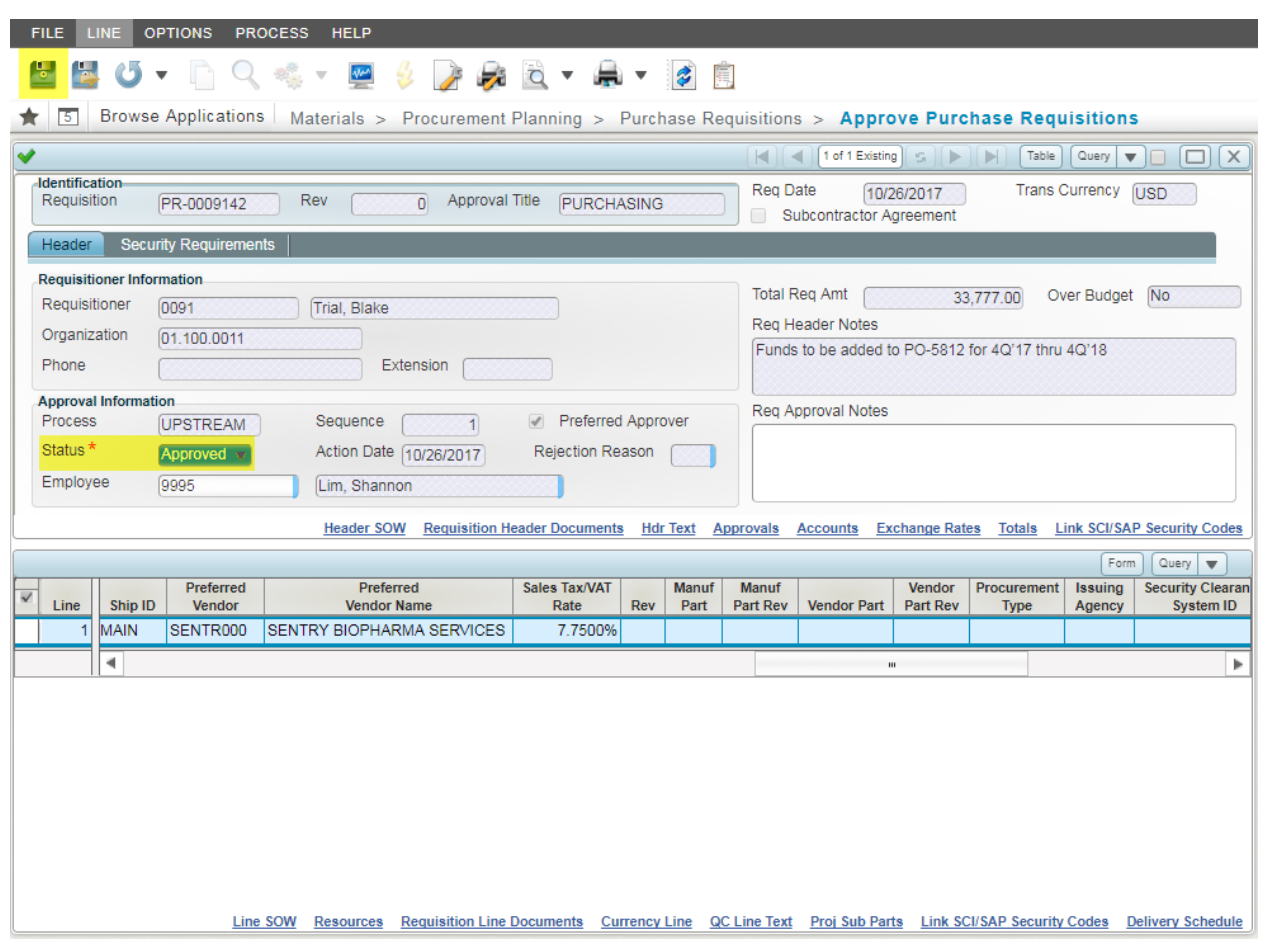

- Query box will pop-up. If you have more PR's to view and approve, select and follow above process.
- If you are done approving. Close the Query pop-up
- Messages Pop-Up window will appear.
- Close

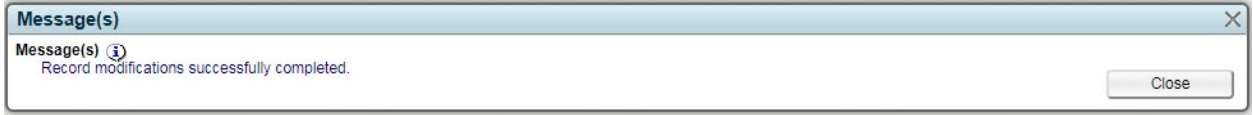